# TeamViewer QuickSupport guide til Mac

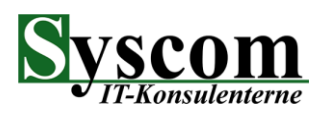

#### 1. Gå til [www.syscom.dk,](http://www.syscom.dk/) klik på support og klik herefter på Download

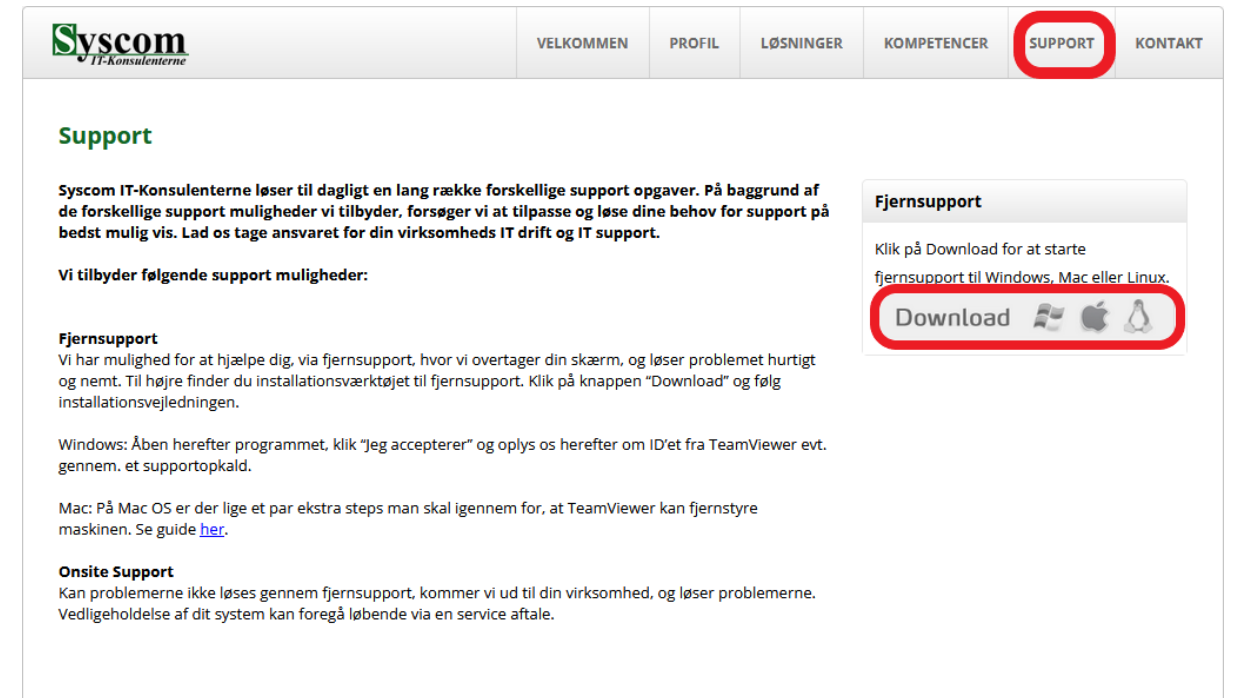

#### 2. Åbn Finder, klik på overførsler og klik herefter på TeamViewer QuickSupport

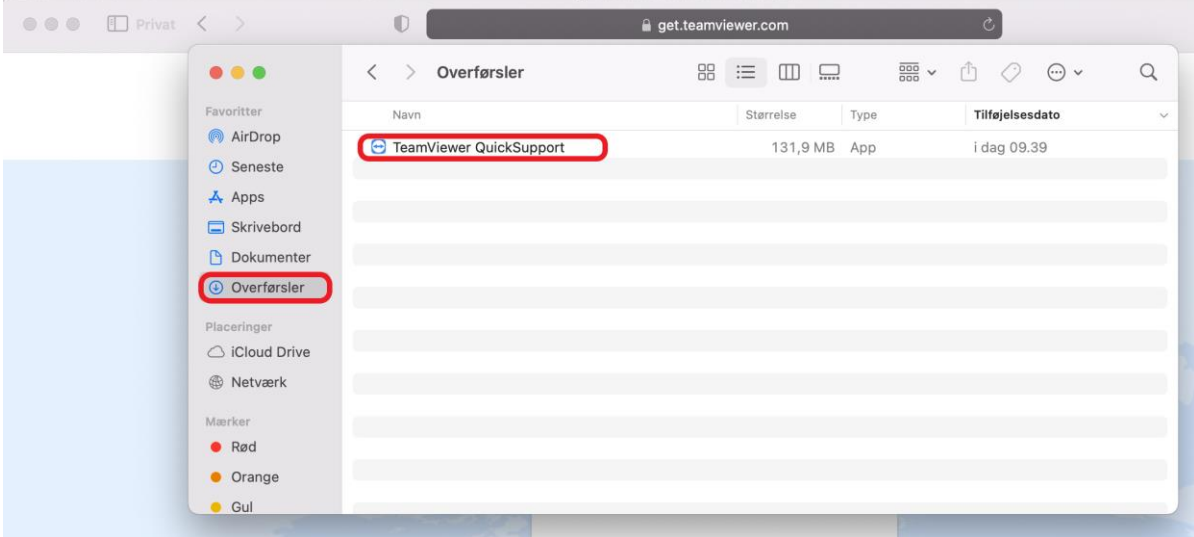

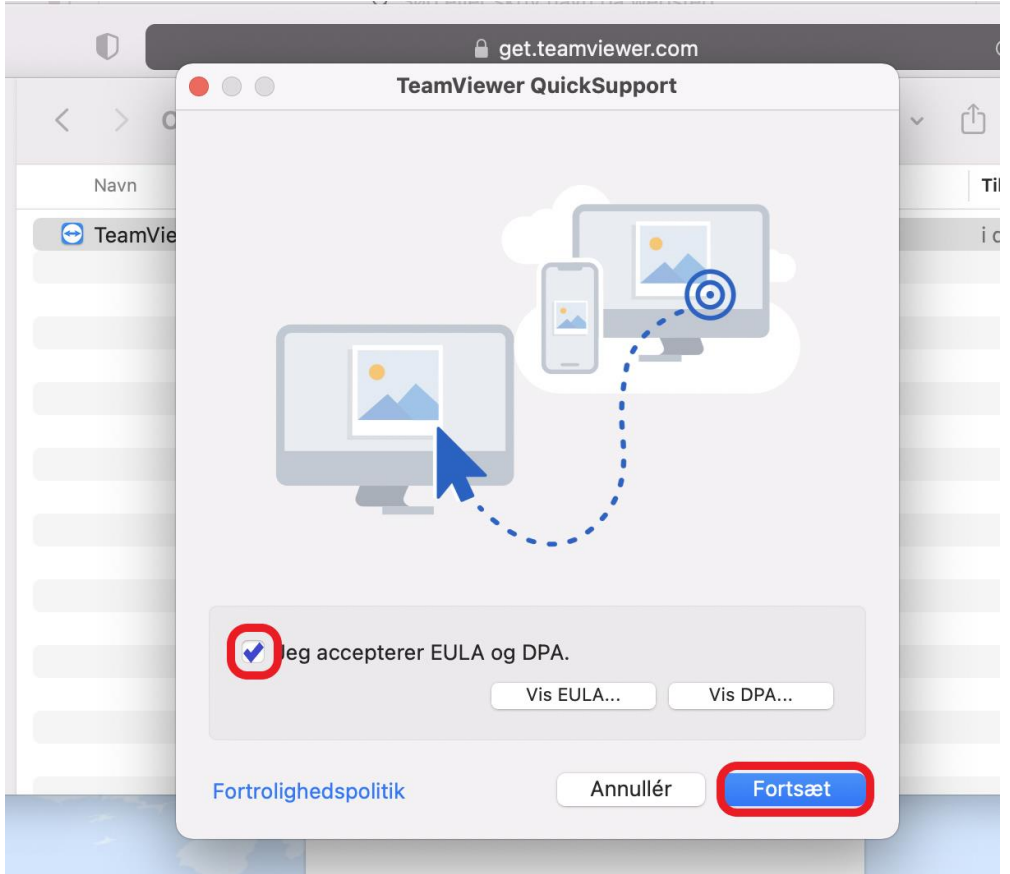

#### 3. Sæt flueben i (Jeg Accepterer) og klik på fortsæt.

### 4. Klik på (Anmod om adgang)

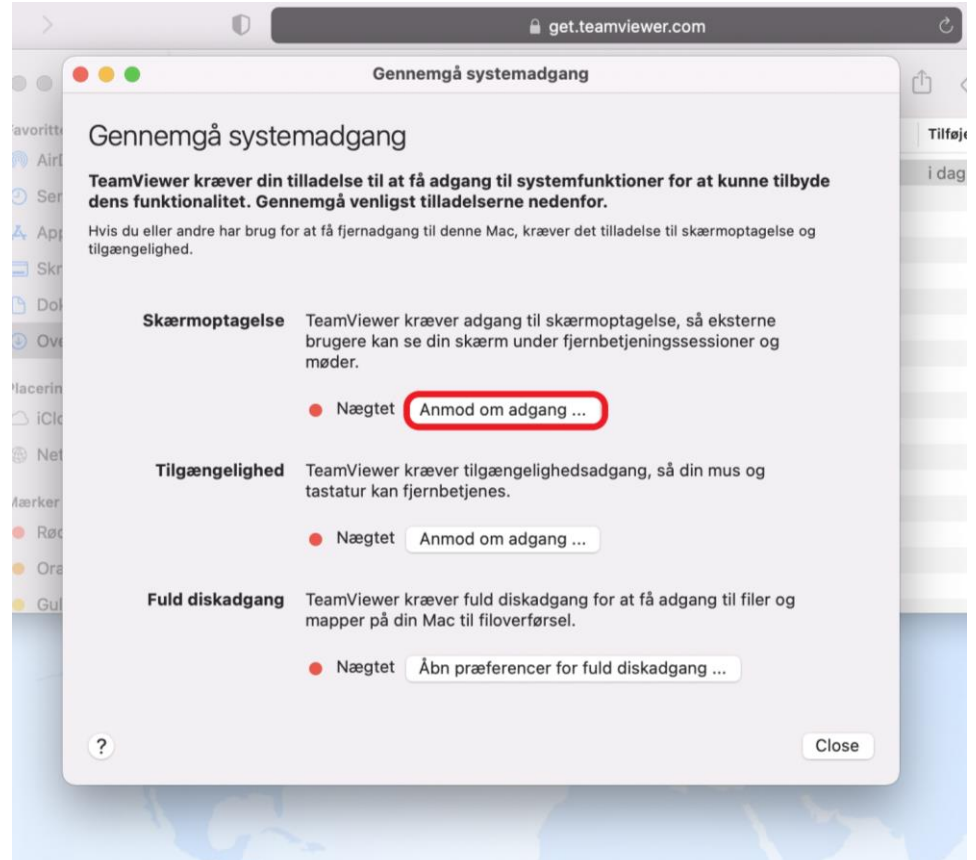

#### 5. Klik (Åbn præferencer for skærmoptagelse)

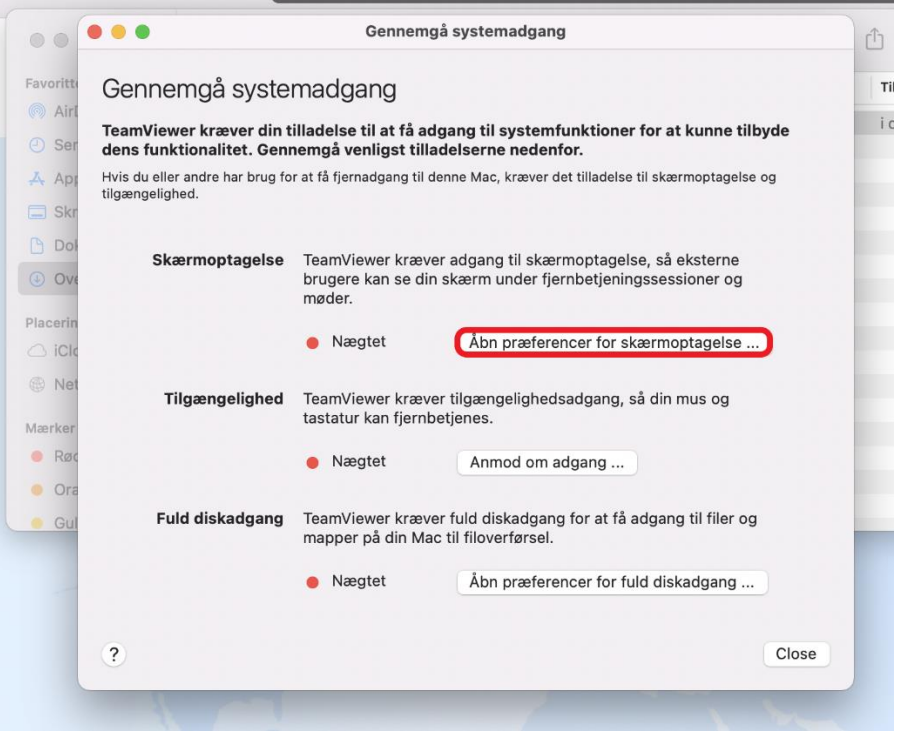

6. Klik på hængelåsen og indtast koden til din computerbruger. Sæt herefter flueben ved TeamViewer QuickSupport

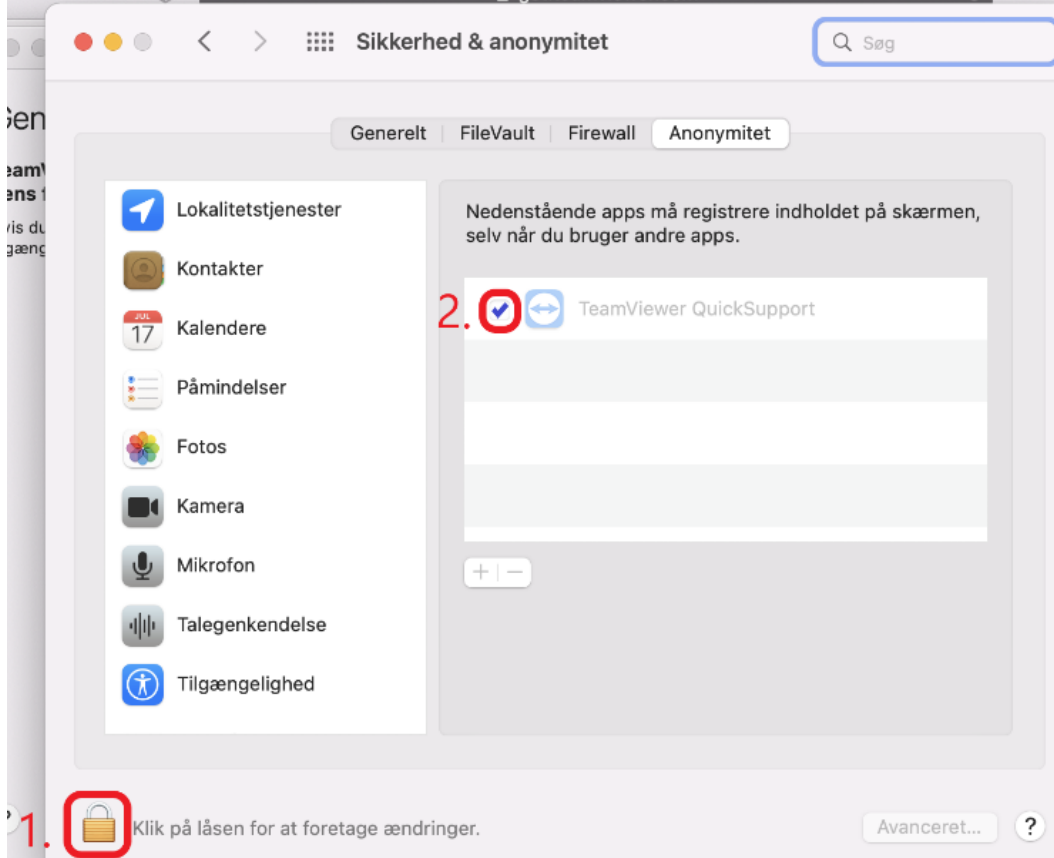

## 7. Klik på (Slut og åbn igen)

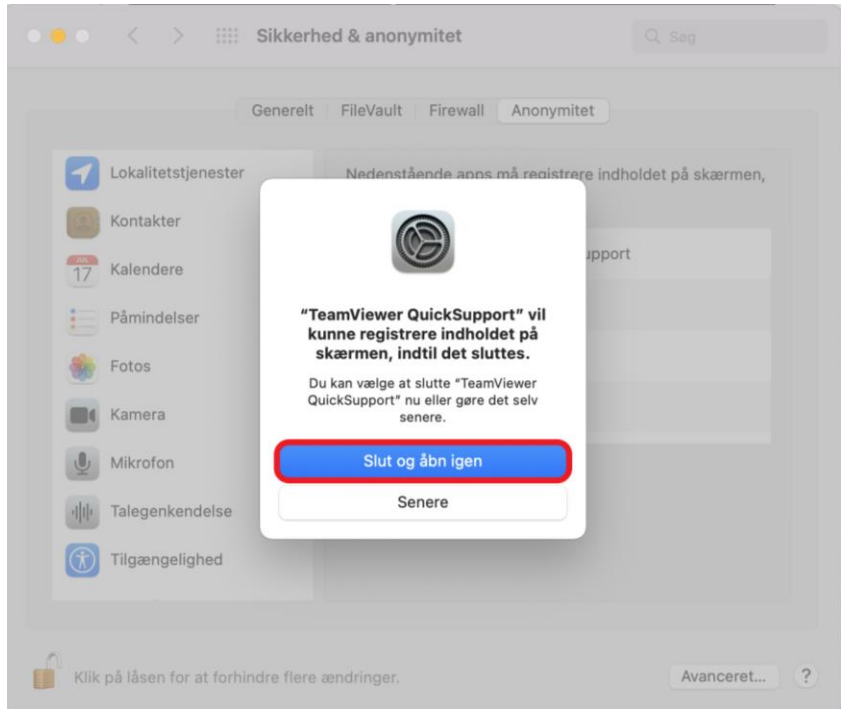

8. Klik på (Tilgængelighed) og sæt flueben ved Teamviewer QuickSupport

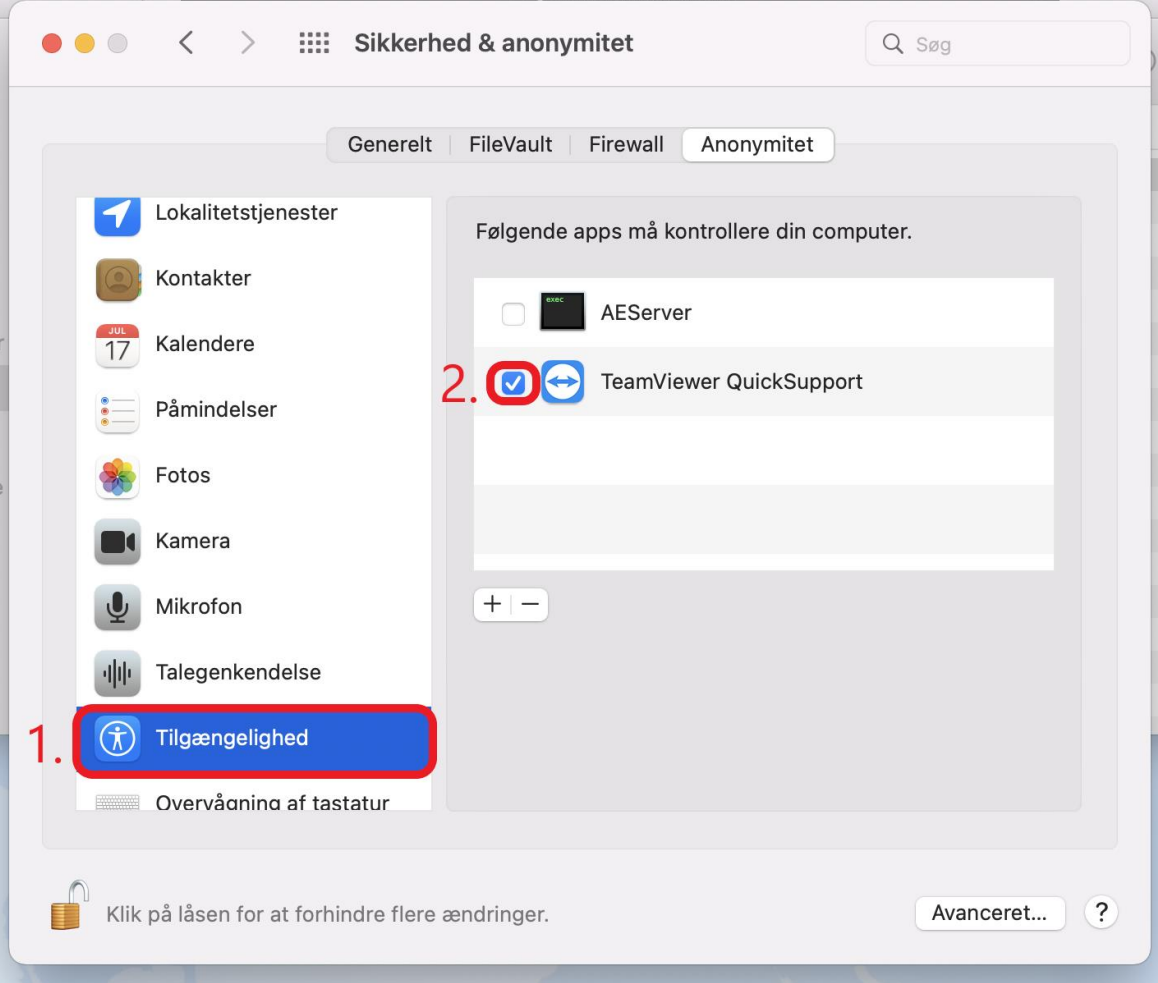